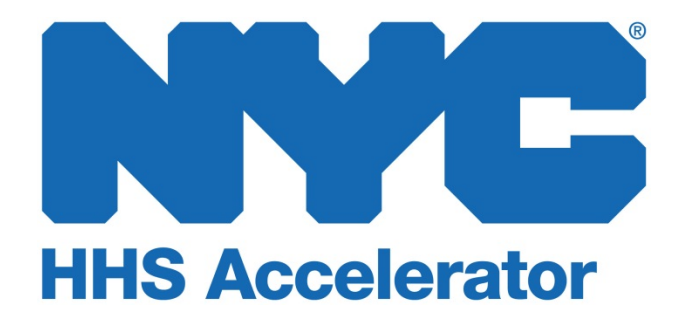

**NYC Procurement Roadmap: Monitor Funding Opportunities and Respond to Requests for Proposals (RFPs)**

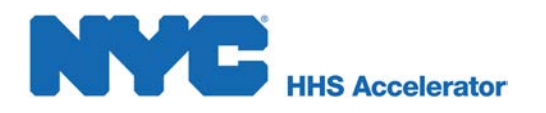

# **Table of Contents**

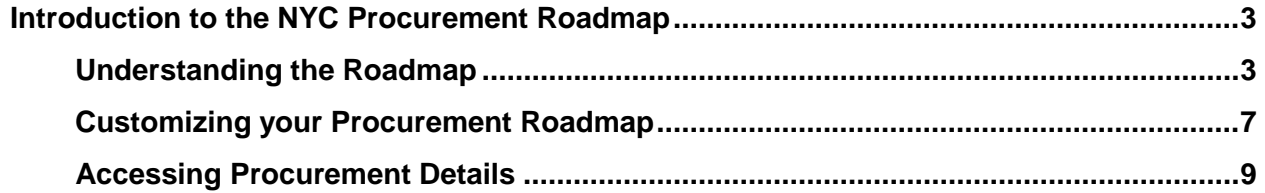

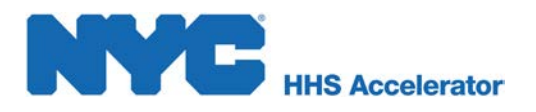

## <span id="page-2-0"></span>**Introduction to the NYC Procurement Roadmap**

The New York City Procurement Roadmap shows a list of all competitive Health and Human Services funding opportunities available to providers through participating HHS Accelerator Agencies.

Funding opportunities – referred to as procurements -- represent the City's investments in critical services. Each listing on the roadmap includes important dates and details which affect your ability to compete. We invite you to carefully review the details of each procurement to determine if your organization is best positioned to respond with proposals. Your organization's status related to each procurement is displayed and this indicates any actions you may need to take.

The Procurement Roadmap can be used to:

- Plan for upcoming procurements, some listed months in advance of anticipated release
- Check your organization's status for each procurement
- Manage multiple proposals for one or more procurements
- Prioritize work based on key dates.

Organizations eligible to propose will compete with each other for funding. Important details about proposal requirements are included in Request for Proposal (RFP) documents. These documents can only be viewed by eligible providers after procurements have been released. Once the due date for proposals has passed, submissions will be reviewed and scored by the City based on criteria included in the RFP documents and in accordance with all applicable procurement rules. Selected proposers will be notified of awards and given additional instructions prior to anticipated program start dates.

For convenience, basic background information about all funding opportunities published in the HHS Accelerator System is also available for review at [www.nyc.gov/hhsaccelerator.](http://www.nyc.gov/hhsaccelerator) However, you must be logged into your organization's HHS Accelerator account to learn more about each procurement, identify possible service partners, receive updates, and view RFP documents.

<span id="page-2-1"></span>The Procurement Roadmap will serve as an essential planning and management tool for organizations delivering Health and Human Services to New Yorkers.

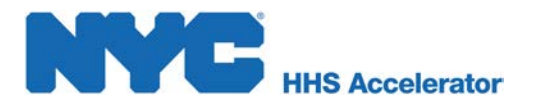

#### **Understanding the Roadmap**

You must log into your HHS Accelerator Account to view and navigate the Procurement Roadmap. The Procurement Roadmap is located in the Procurements section of the HHS Accelerator System. To access the roadmap, click Procurements.

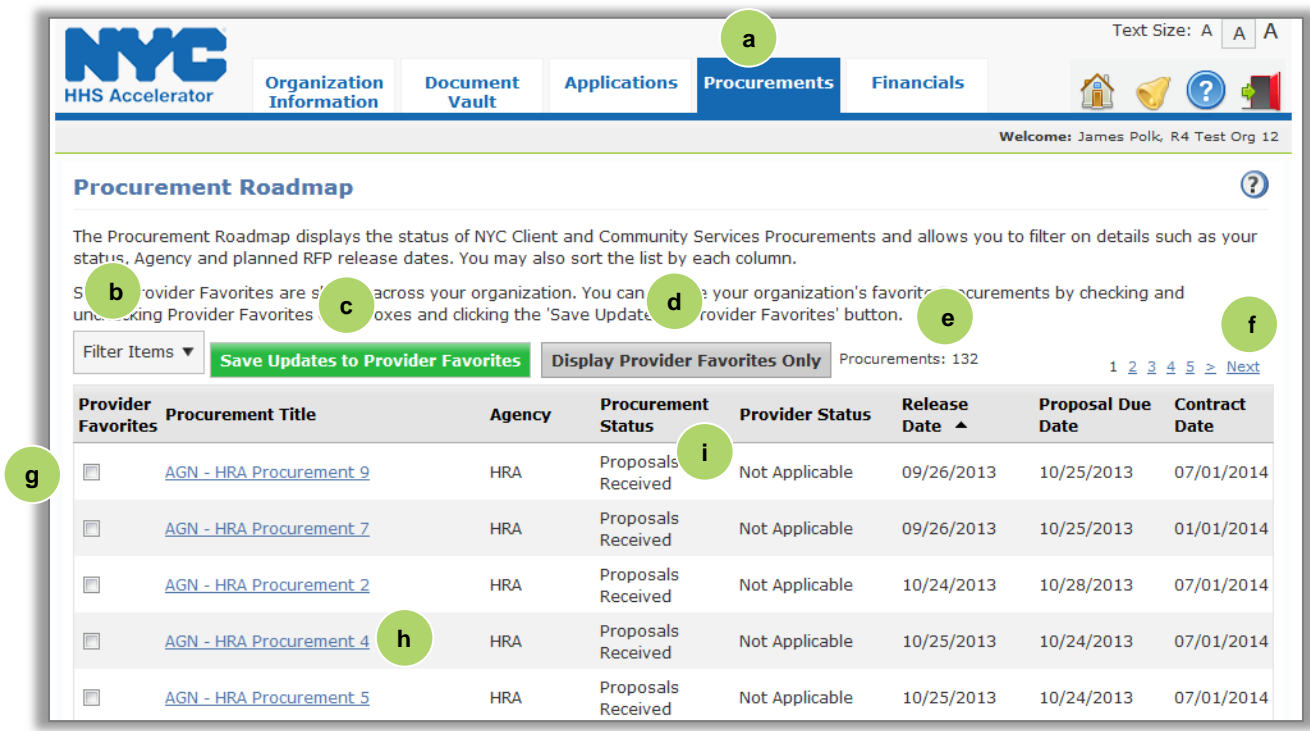

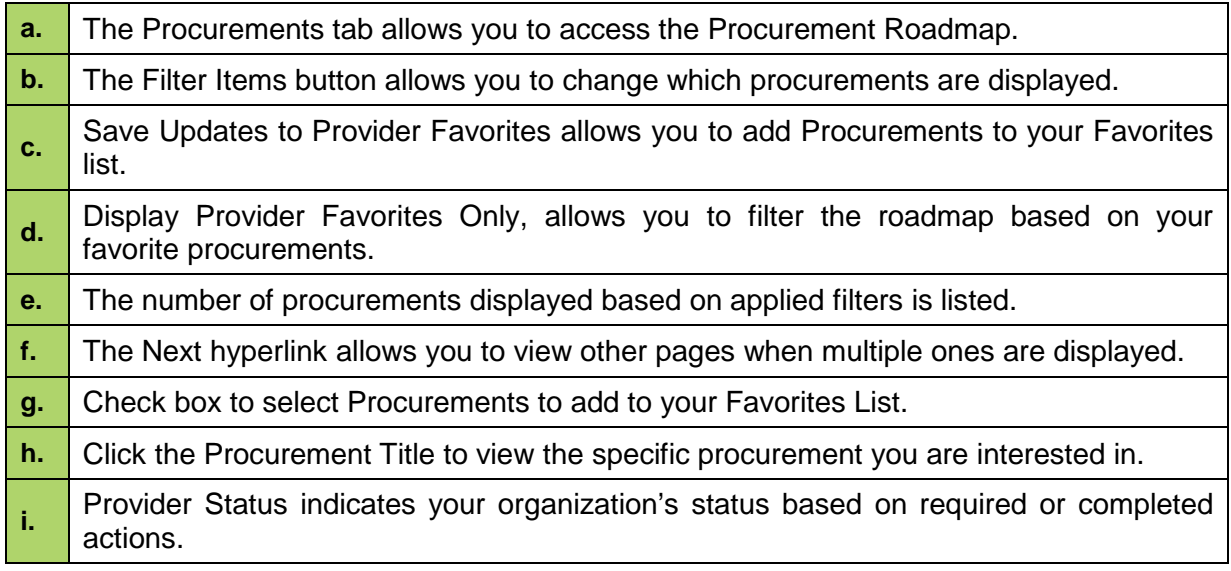

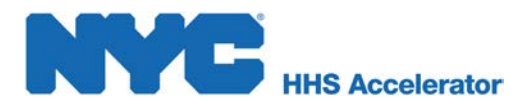

Your view of procurements can be modified by clicking on a column header or by filtering items. For example, you may sort procurements by proposal due date so you can prioritize prequalification applications or drafting of proposal documents within your organization. You can click on the Proposal Due Date column header and change the view by ascending or descending order.

Filtering allows you to target your search and quickly modify procurements displayed on the roadmap.

After you click the Filter Items button the filter menu displays with a number of options for modifying displayed procurements. By default all Provider and Active Procurement Statuses are checked, and All NYC Agency is selected in the Agency drop-down menu. To adjust your filtered options, you must uncheck relevant boxes.

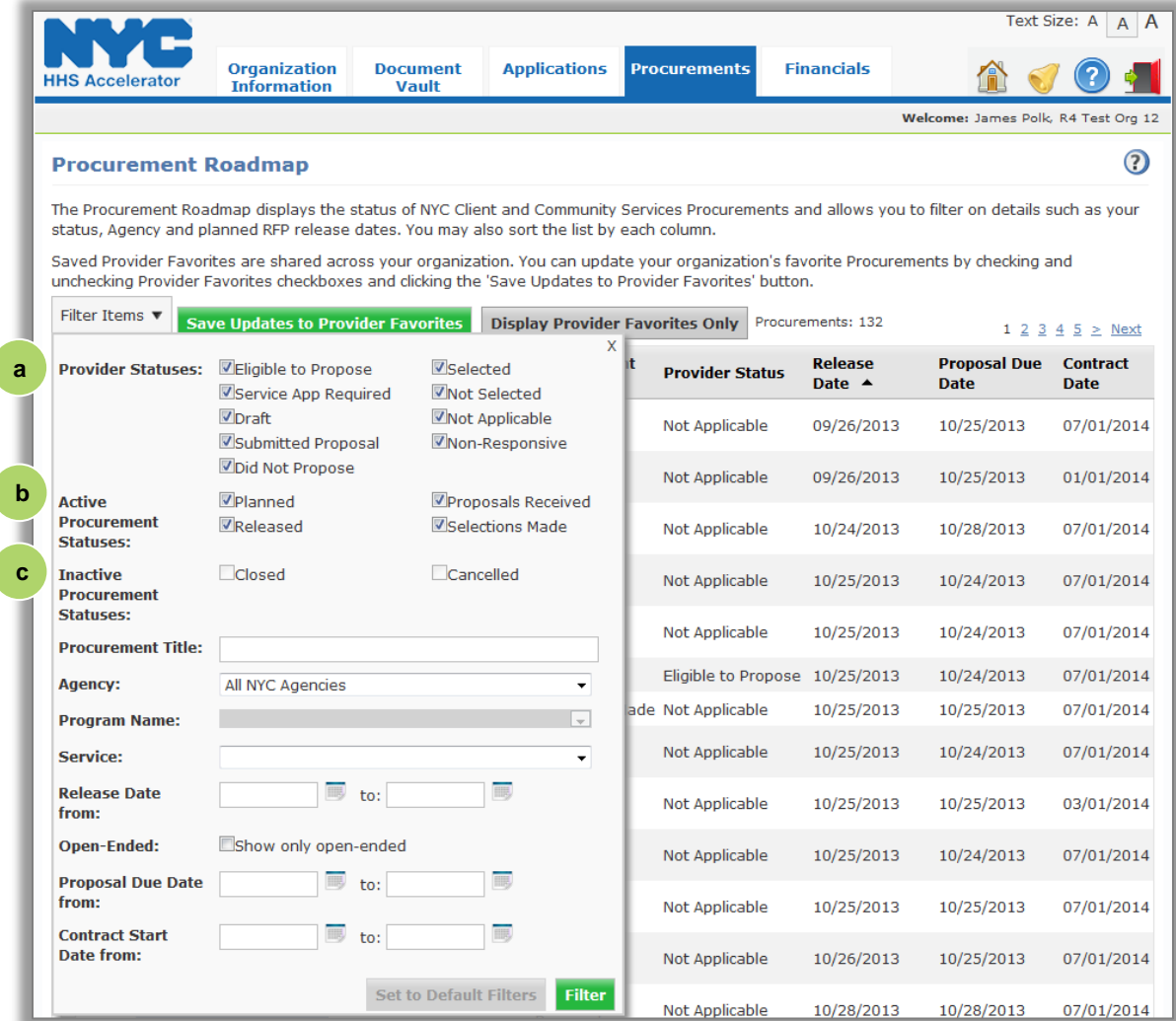

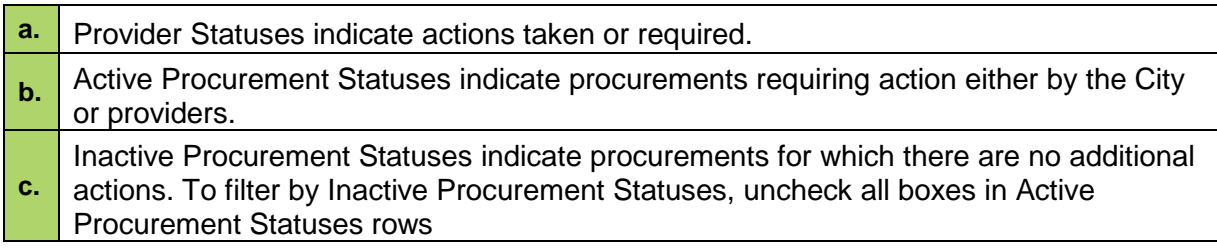

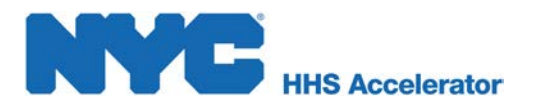

You may also filter by Procurement Title, a specific Agency and Service. Enter periods using dates to further refine your search. Remove any dates to broaden your search. For example, if the system directs you to the Procurement Roadmap after clicking a number related to RFPs you're eligible for, the roadmap will be filtered on dates.

Below are brief definitions for Provider and Procurement statuses to guide you as you navigate the Procurement Roadmap and consider various RFPs. Based on the procurement details and your status, you may take the appropriate action.

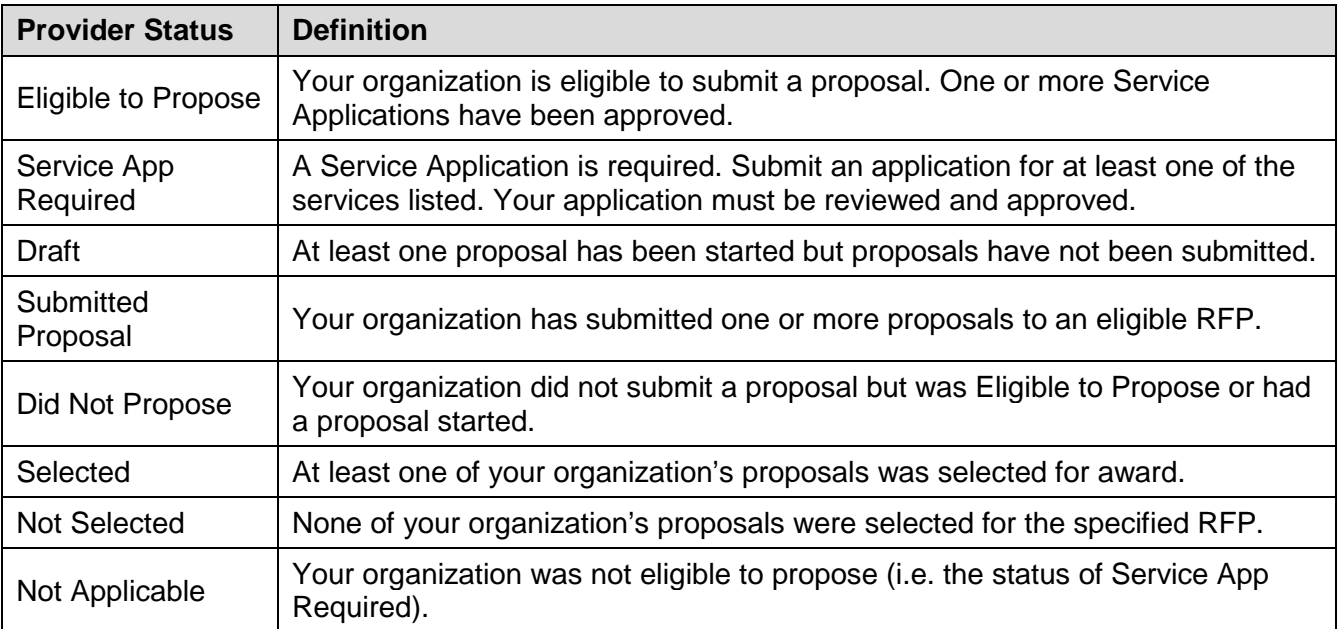

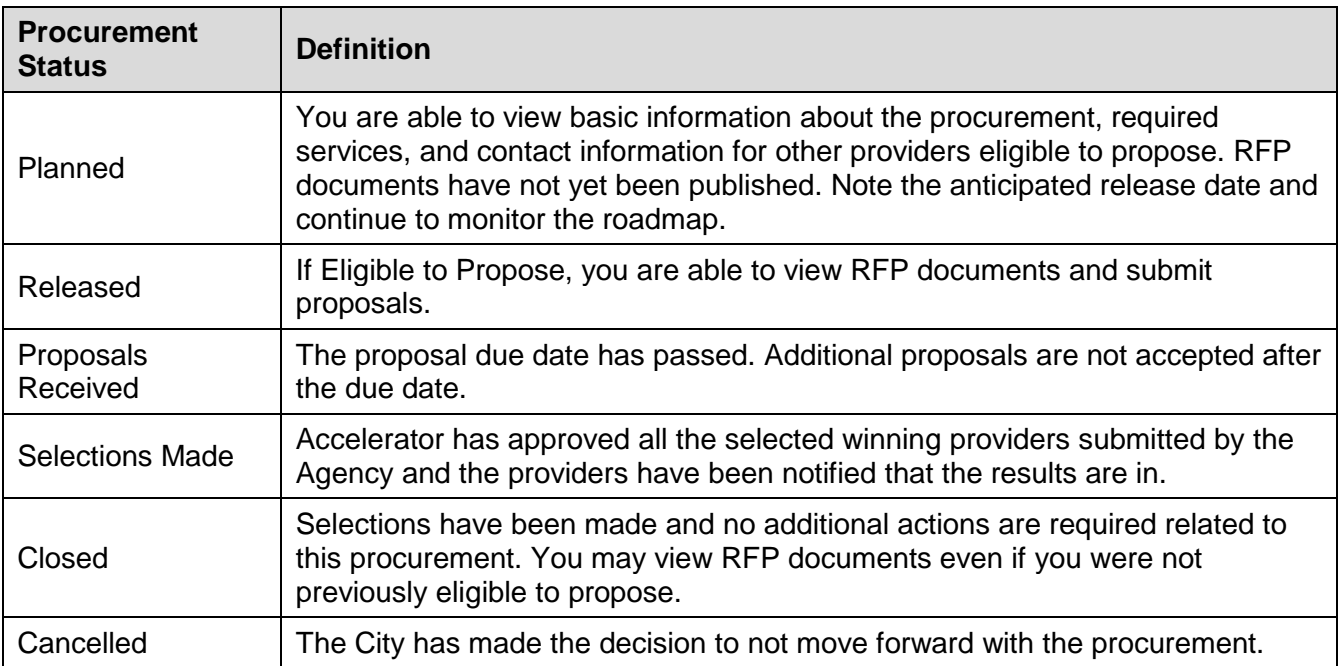

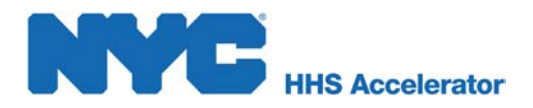

**1**

#### <span id="page-6-0"></span>**Customizing your Procurement Roadmap**

Your organization can customize the Procurement Roadmap, by adding procurements to your Favorites List. To customize your Procurement Roadmap, take the following steps:

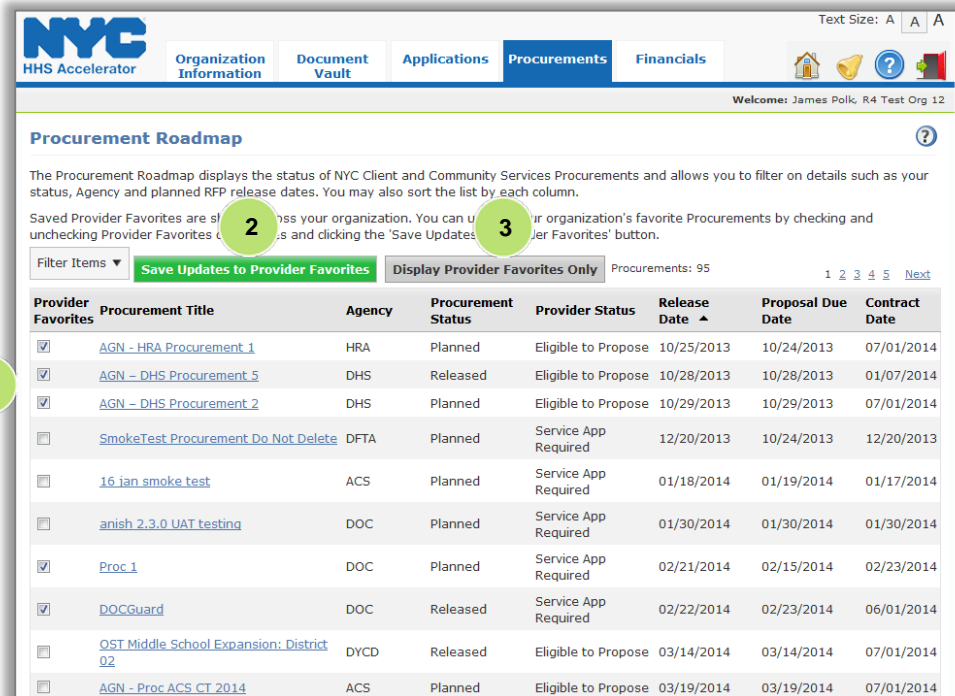

*Once you have navigated to Procurements.*

- 1. Check the **"Provider Favorites"** box for each procurement you would like to add to your favorites list.
- 2. Click the **"Save Updates to Provider Favorites"** button.
- 3. Click the **"Display Provider Favorites Only"** button.

*Now only your favorite procurements are displayed.*

*Selected favorites are displayed to all organization staff who can view procurements, and changes affect all users.*

- 4. To remove a procurement from your favorites list, uncheck the **"Provider Favorites"** box next to the procurement.
- 5. Click the **"Save Updates to Provider Favorites"** button.

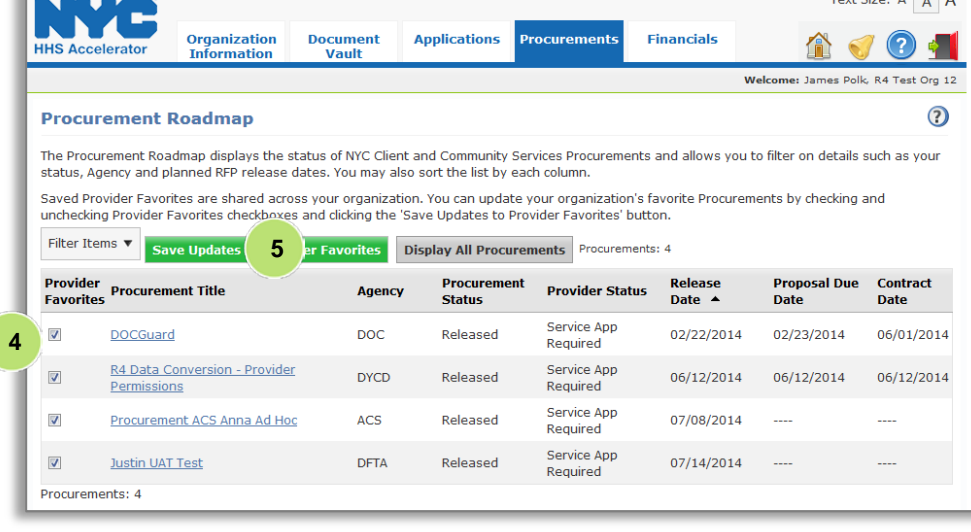

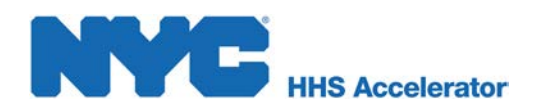

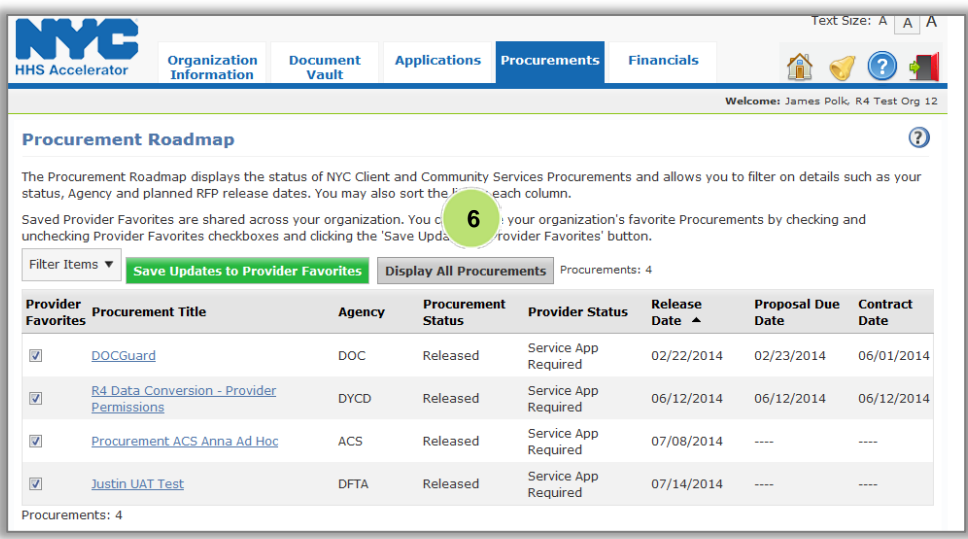

6. To return to view all procurements click on the **"Display all Procurements"**  button.

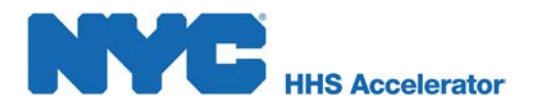

### <span id="page-8-0"></span>**Accessing Procurement Details**

To view additional details about a procurement, take the following steps.

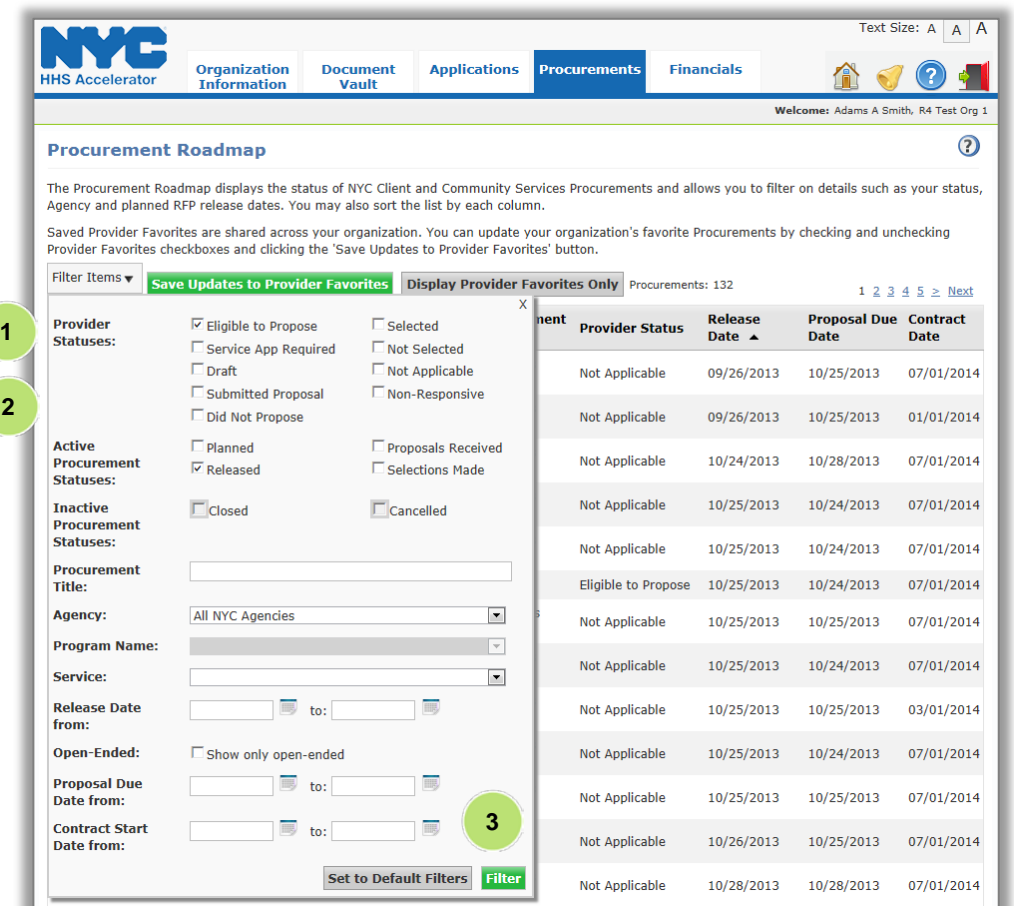

*Once you have navigated to Procurements.*

- 1. Click the **"Filter Items"** button.
- 2. Remove all selections other than **"Eligible to Propose"** and **"Released."**
- 3. Click the **"Filter"** button.

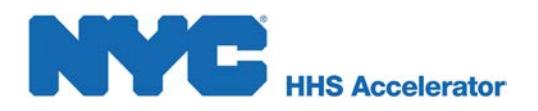

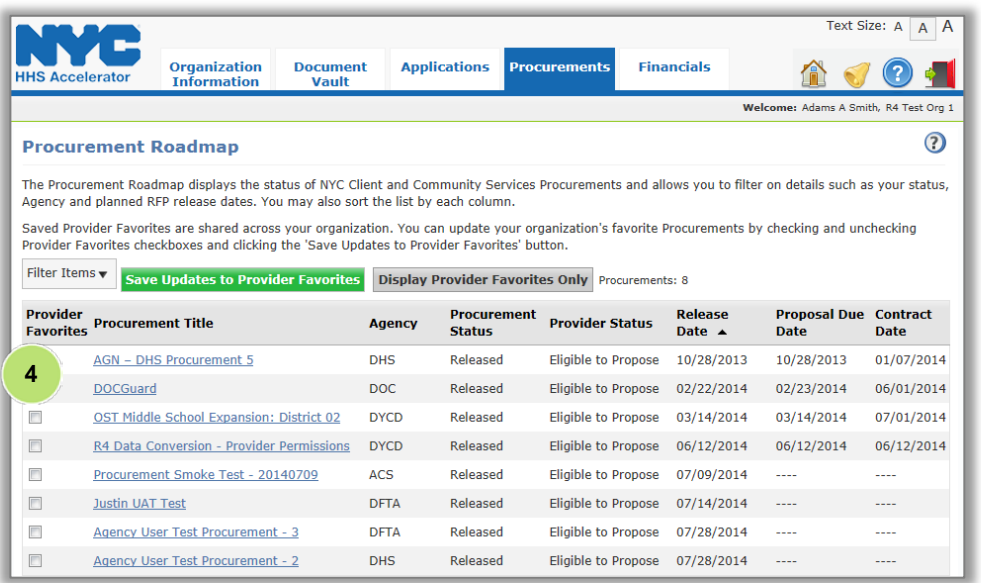

#### *The system displays procurements for which you can submit proposals.*

4. Click on the hyperlink for the **"Procurement Title"** you wish to view.

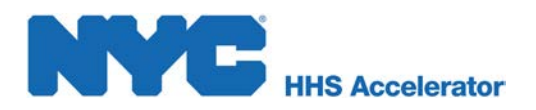

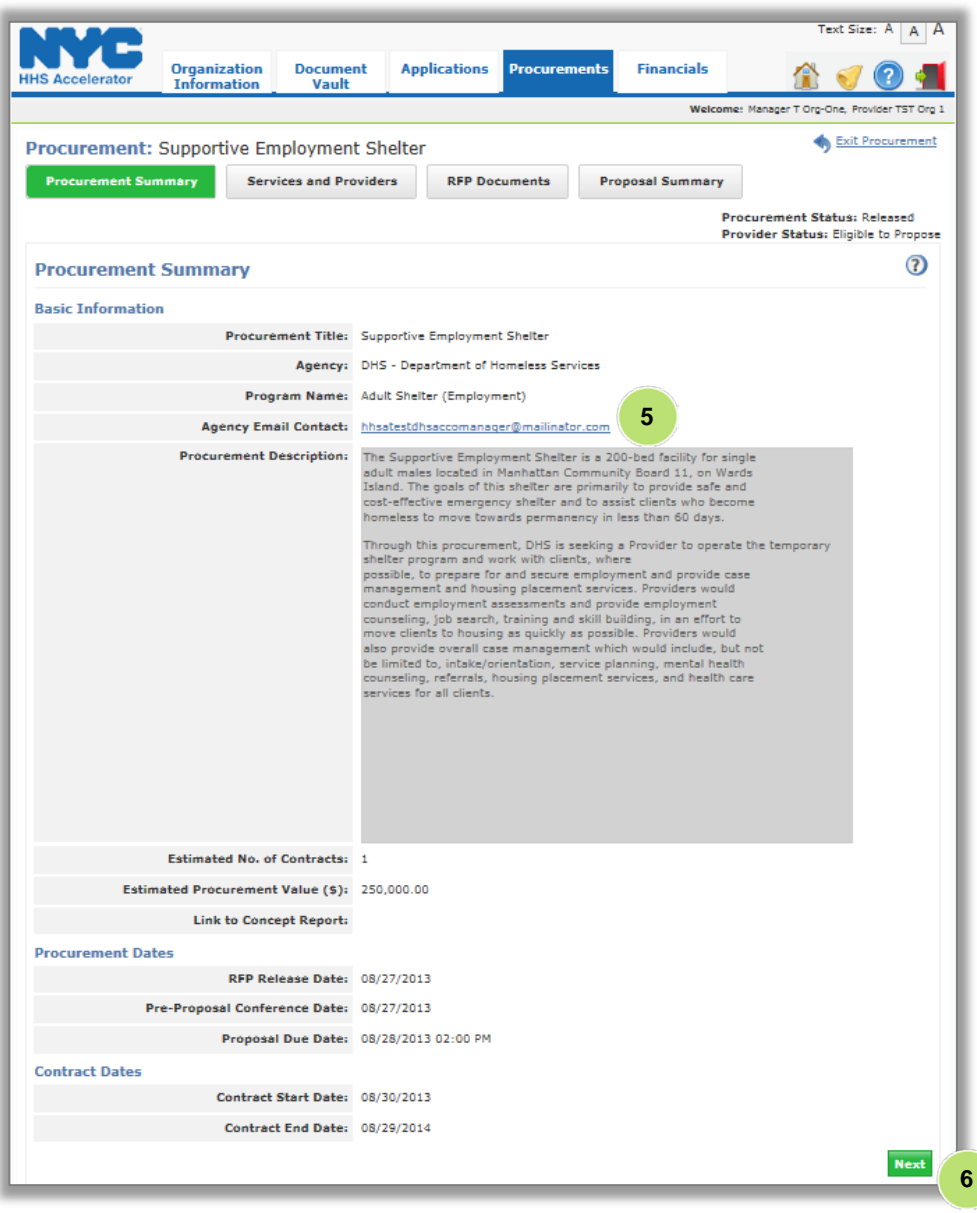

*The system displays basic information in the Procurement Summary. Important dates to note are the Pre-Proposal Conference and Proposal Due Date*

5. Copy-Paste or Click the hyperlink for the "**Agency Email Contact**" to send specific questions about the content of a procurement or RFP documents.

*Any questions related to system use should be sent directly to the HHS Accelerator Team using the section level help by clicking*

6. Click **"Next"** or the "**Services and Providers"** tab to view required services and other providers eligible to propose.

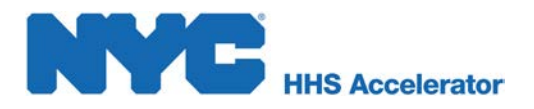

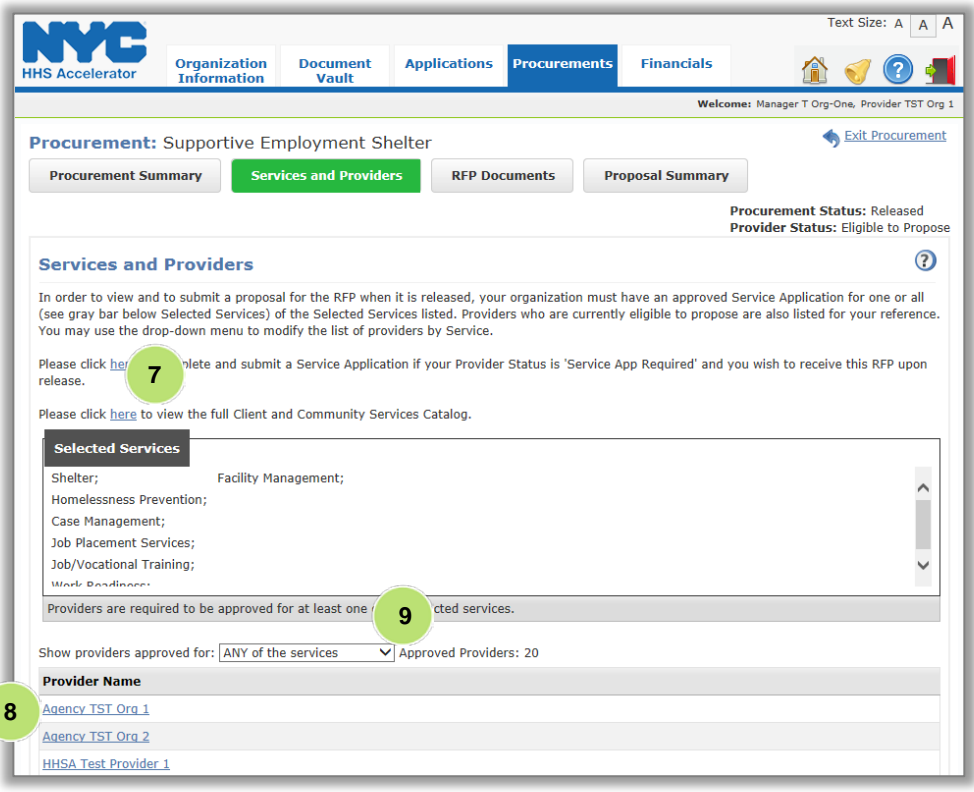

*Review the list of required services and providers. If you are already eligible to compete you may apply for prequalification in other services at any time .*

- 7. If a service application is required click on the hyperlink ("<mark>here</mark>") and you will be directed to the Summary of Applications page.<br>Once there, click "Add Service" to complete a Service Application.
- 8. Providers approved for at least one listed<br>service are shown by "Provider Name." This column can be sorted. Click on a **"Provider's Name "** to display basic contact information, including a telephone number to facilitate partnerships .
- 9. Use the drop down menu to "**Show providers approved for "** a specific service.

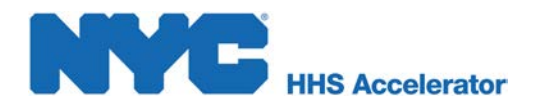

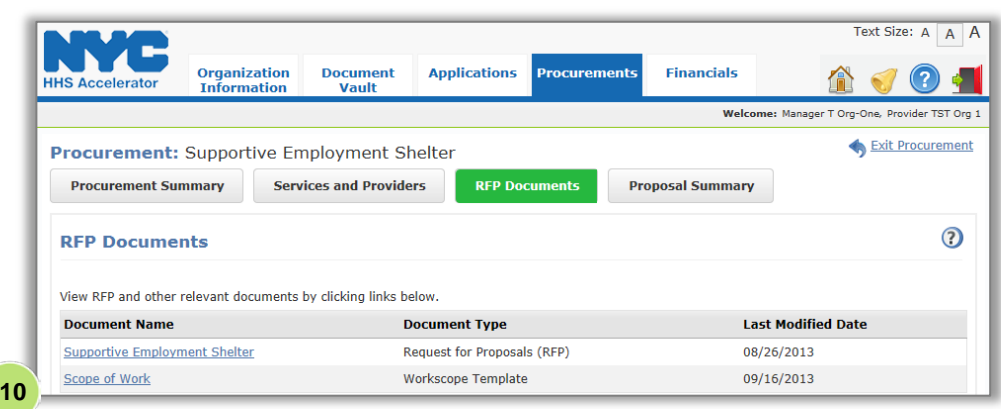

*The RFP Documents tab displays the RFP and other relevant documents.*

10. To view any of these documents, click the link for the specific "**Document Name**."

*The content of this tab is not visible if a procurement is in Planned status or none of the required services were approved for your organization.*

*Once you have fully reviewed RFP documents, continue to the Proposal Summary tab.*

- 11. A *green message bar confirms your eligibility with the following message:*  **"You're** *eligible to submit a proposal to this RFP. Use the section below to manage your Proposal(s)."*
- 12. To begin your response, click **"Add New Proposal."**

Text Size:  $A \mid A \mid A$ **Organization Document Applications Procurements Financials HHS Accelerator**  $(2)$ **Information** Vault Welcome: Manager T Org-One, Provider TST Org 1 Exit Procurement Procurement: Supportive Employment Shelter **Procurement Summary Services and Providers RFP Documents Proposal Summary Procurement Status: Released Provider Status: Eligible to Propose**  $\odot$ **Proposal Summary** Use this section to manage Proposals to this RFP. For each Proposal you submit, your score and rank will be shared with your organization leadership after the Contract Start Date is set and the Procurement status is closed. If you are a user with Level 2 permissions, you will have access to this information. ◆ You're eligible to submit a proposal to this RFP. Use the section below to manage your Proposal(s). Proposal Due Date: 08/28/2013 02:00 PM Add New Proposal **12 Evaluation Score Proposal Title** Rank **Status** Last Modified  $\blacktriangledown$ **Last Modified By Actions** No Proposals have been added. **11**

For more on proposal submission, review the "**Submitting Proposals in HHS Accelerator"** user guide.